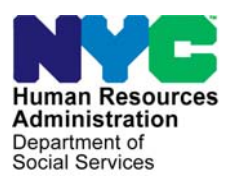

 **FAMILY INDEPENDENCE ADMINISTRATION** 

Matthew Brune, Executive Deputy Commissioner

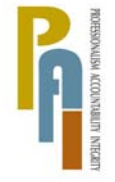

Policy, Procedures, and Training

James K. Whelan, Deputy Commissioner Stephen Fisher, Assistant Deputy Commissioner<br>Policy, Procedures, and Training Stephen Coffice of Procedures

# **POLICY BULLETIN #12-45-SYS**

# **FOOD STAMP CHANGE CENTER SYSTEMATIC ENHANCEMENTS: IMPLEMENTATION OF AUTO ASSIGNMENT OF CASES AND THE AGILE COMMUNICATION ENVIRONMENT (ACE)**

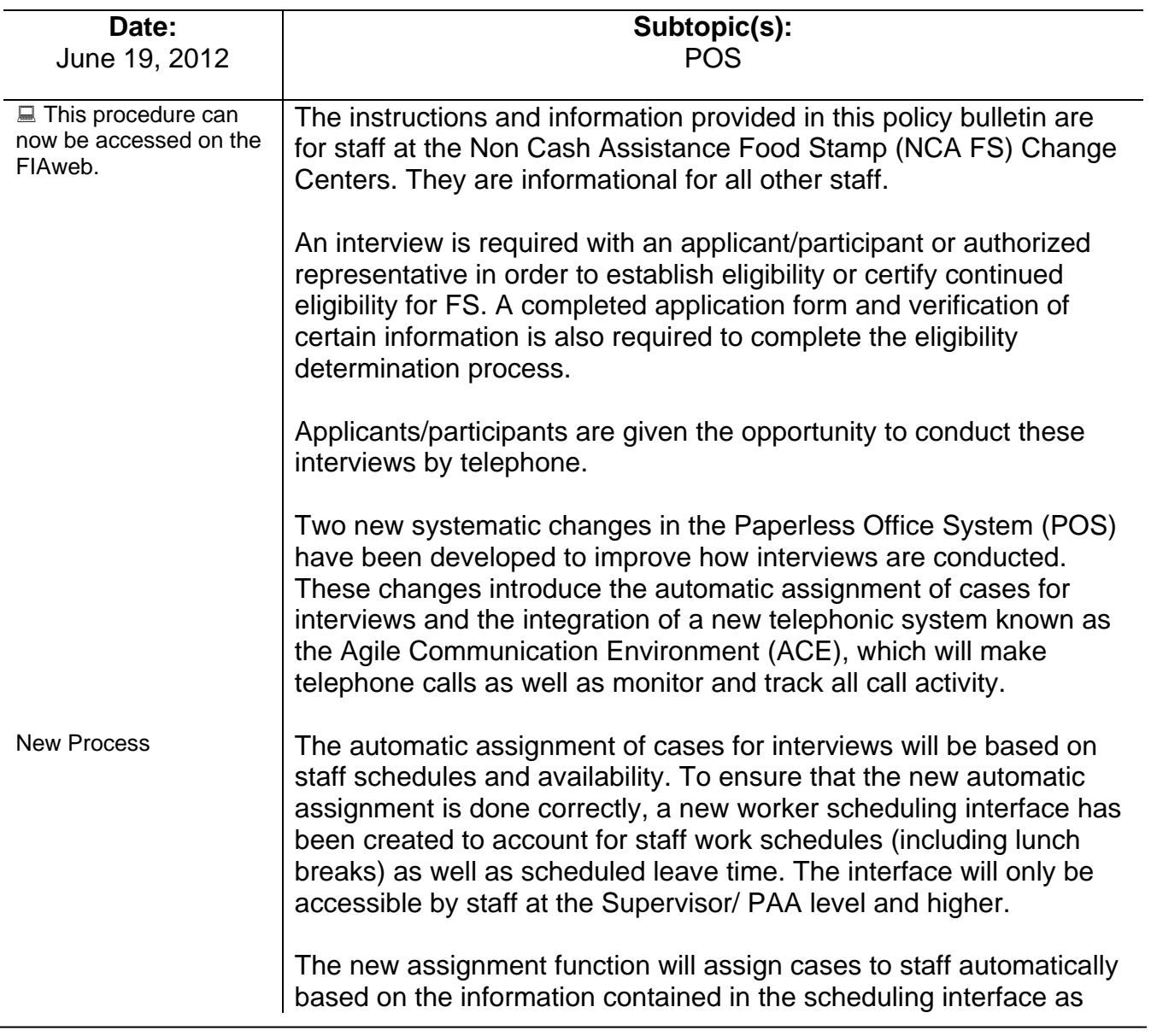

HAVE QUESTIONS ABOUT THIS PROCEDURE? Call 718-557-1313 then press 3 at the prompt followed by 1 or send an e-mail to *FIA Call Center Fax* or fax to: *(917) 639-0298*  well as identification of staff as either an "Interviewer" or a "Non-Interviewer." Additionally, for staff identified as "Interviewers", additional identifiers of "Application Worker" or a "Recertification Worker" are required.

Another identifier that will be used is that of the language spoken by staff. This identifier will allow the automatic assignment function to match the language spoken by a voluntary bilingual staff member and the language spoken by the applicant/participant.

The new assignment system will be programmed to assign cases based on the expected length of the interview type. If, based on the availability of staff and the number of interviews to be conducted, there is an overflow, these interviews will be placed in an overflow queue and will be manually assigned by supervisors throughout the day.

The Center Director Designee will initiate the running of the auto assignment function through the POS NCA FS Calendar between **4:30 pm** and **7:30 pm**.

**Note**: To ensure all scheduled interviews are assigned, the new assignment function will systematically run after the close of business (**9:30 pm**) to capture and assign any interviews that may have been scheduled after the Center Director's Designee initiated the auto assignment process.

While the new assignment function will automatically assign interviews for the following day, any assignments or adjustments that need to be made throughout the course of the day must still be done manually using the existing POS interfaces.

Refer to **Attachment A** for screen shots and detailed instructions on accessing and utilizing the new assignment function.

Introduction of new ACE system The second systematic change is the implementation of the Agile Communication Environment (ACE) system. ACE is a telephonic system that will be integrated with POS to assist in the telephone interview process. Workers will initiate the telephone interview process directly from their queue. ACE will record all contact attempts and results. Additionally, if the contact number is either incorrect or unavailable, ACE will instruct the worker where to look to secure the contact number (i.e. the scanned application, WMS, etc…). ACE will also allow for the recording of a new or modified contact telephone number.

Refer to [PD #11-33-OPE](http://fndocmtc.windows.nyc.hra.nycnet/HraDocSearch/DirectAccess.aspx?DocId=003873789) for servicing Limited English Proficient (LEP) individuals.

The integration of POS and ACE will also allow for the recording and tracking of language services offered to applicants and participants. ACE will pull the preferred language for speaking and for written notices and pre-fill the drop down boxes on the Telephone Contact and Tracking Language Access Indicators screen.

The worker will hit the "Call" button, the ACE system will initiate the telephone call, and a window will open to provide staff with instructions and possible scripts depending on the outcome of the phone call.

After reading the appropriate script, the worker must hit the "Close" button, which will return him/her to the Telephone Contact and Tracking Language Access Indicator screen where the result of the contact attempt must be recorded.

Based on the result of the contact attempt, the worker will choose one of the following call outcomes from a drop down menu of possible call outcomes:

- The applicant/participant answered and is available for the interview
- The applicant/participant answered and is not available, asks for a reschedule
- The applicant/participant answered and reports that he/she does not have enough minutes on their cell phone, would prefer a call back at a different telephone number
- Call went to voicemail or an answering machine
- The number you dialed is not in service
- At the customer's request this line is not accepting any incoming calls
- The subscriber has not set up their voicemail
- The voicemail is full and cannot take any messages
- The number you dialed is incorrect, please check the number and dial again
- Other (Must enter comment)

ACE records the results of the contact attempts and systematically updates the appointment status on the Food Stamp Application and Recertification logs except when the interview is rescheduled.

If contact is made but the individual indicates that he/she would like to reschedule the interview, a worker must manually access the Food Stamp Application or Recertification Log and reschedule the interview.

Once contact is made and the applicant/participant is able to conduct the interview at that time, the interview begins and the worker must complete the interview. At the conclusion of the interview, or at any point the interview activity is suspended, a window will open asking the worker if the interview was completed. If the interview was completed, the worker must enter a case comment and click the "End Call" button that will alert ACE to end the telephone call.

If an activity was suspended without the interview being completed, the worker must enter a comment indicating why he/she suspended the activity and click the "End Call" button. These cases will not be removed from the Food Stamp Application or Recertification Logs. When the worker restarts the activity from their queue, ACE provides a resume call interface where workers will again offer language services to the applicant/participant and continue with the interview.

Please refer to **Attachment B** for screen shots and detailed instructions on the use of the new ACE system.

These systematic changes entered production on June 18, 2012.

*Effective Immediately* 

**Attachments:** 

**Attachment A Attachment B** 

# **Accessing the assignment and worker designation interface**

The Supervisor/PAA must access the **POS Portal** and click on the **NCA Calendar** link.

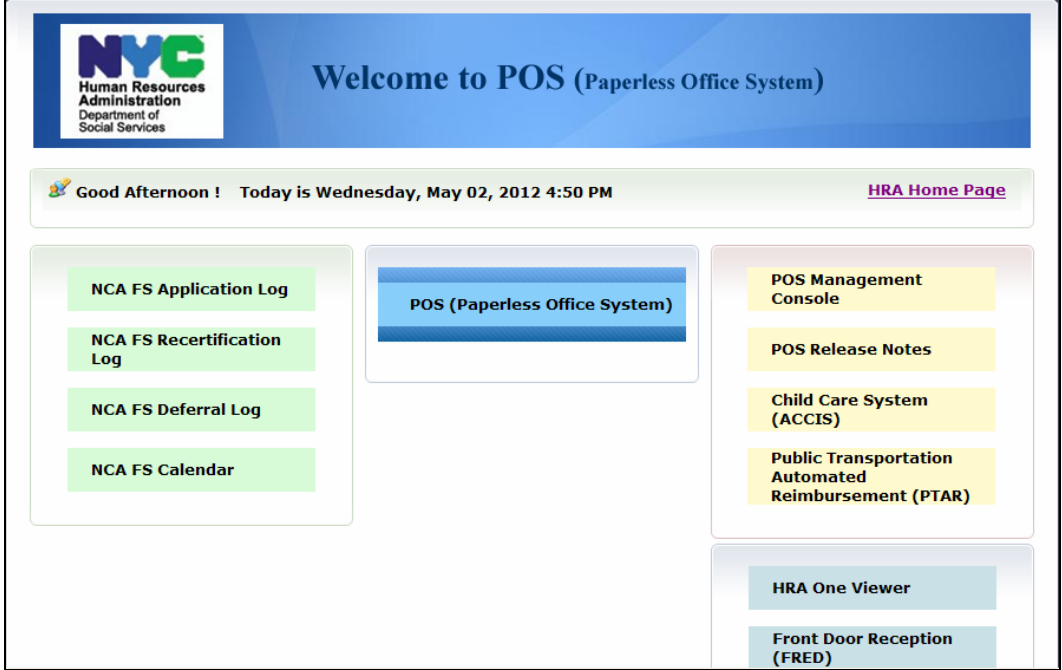

They must enter their **WMS User ID** and **password** and select their center in the **FS Sites** menu to login.

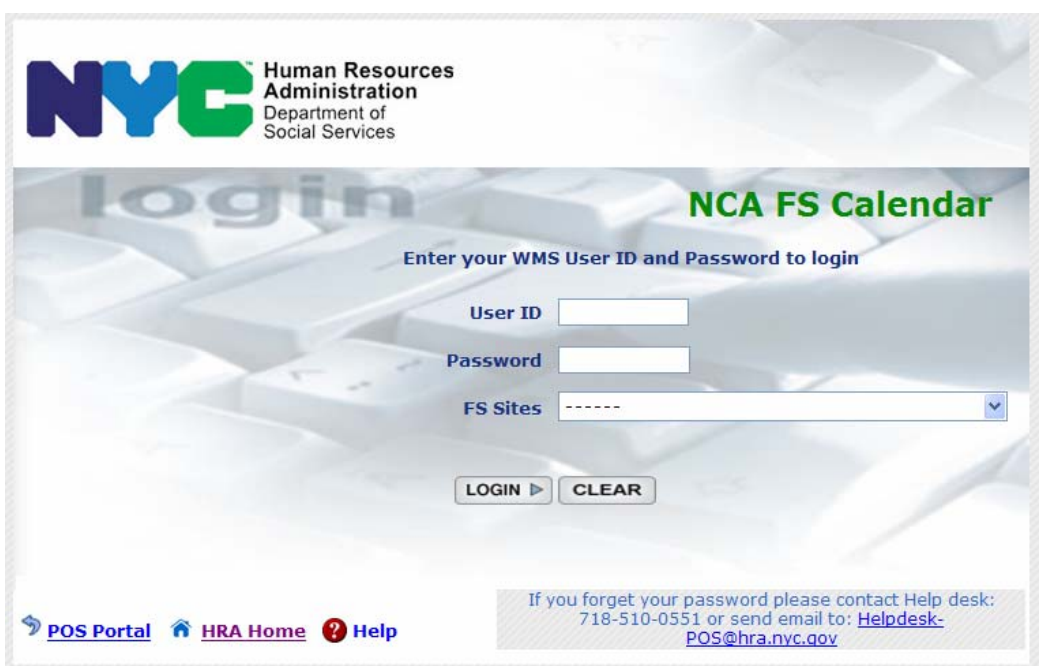

#### **Selection Window**

The first window will be the **Selection** window, which will include the following options:

- Run Auto-Assignment
- **Update Worker Availability**
- **Update Worker Schedule**
- **Update Worker Designation**
- **View Assignment Output**

The Supervisor/PAA 1 must make a selection and click the **Next** button to continue.

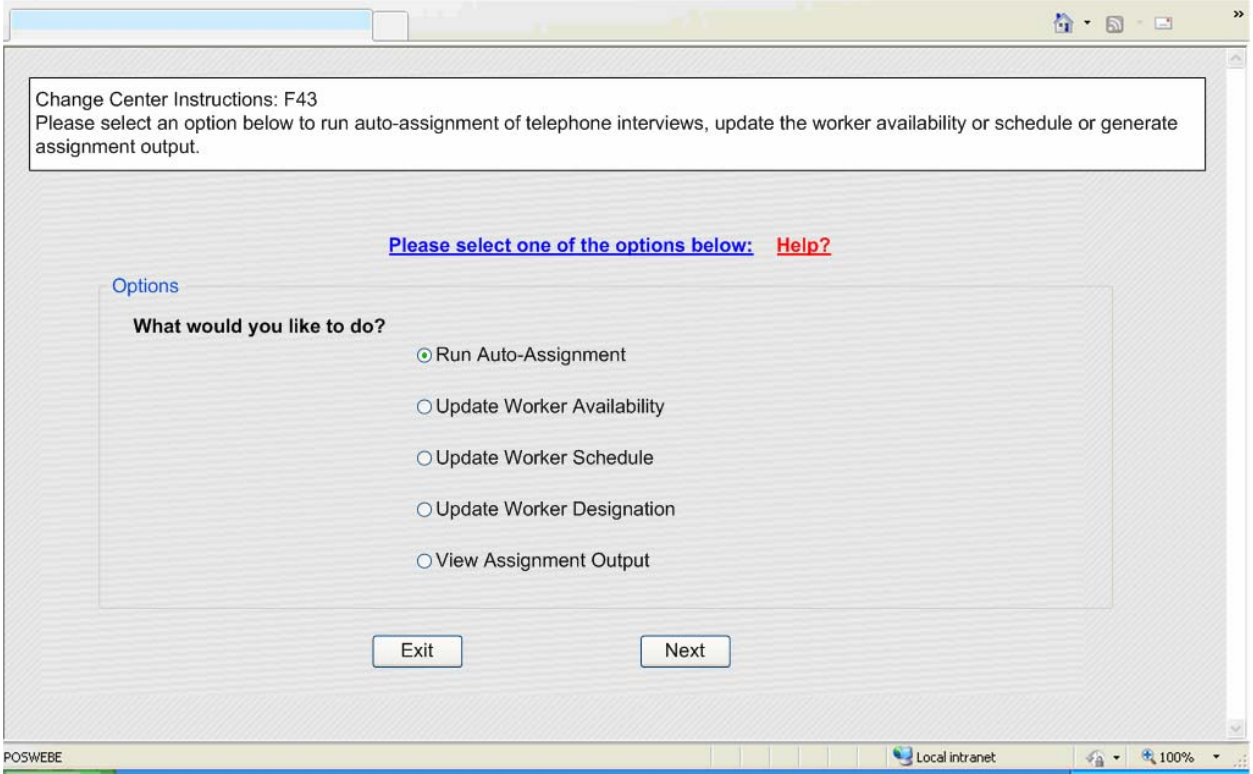

# **Auto-Assignment Window**

In the Auto-Assignment window, the Supervisor/PAA 1 must select **Run Auto-Assignment for Applications** or **Run Auto-Assignment for Recertification**  and click on the **Run** button to run the systematic assignment process.

Once the systematic assignment process is completed, the Supervisor/PAA 1 can click the **Back** button to return to the Selection window or the **Exit** button to close the **FS Calendar**.

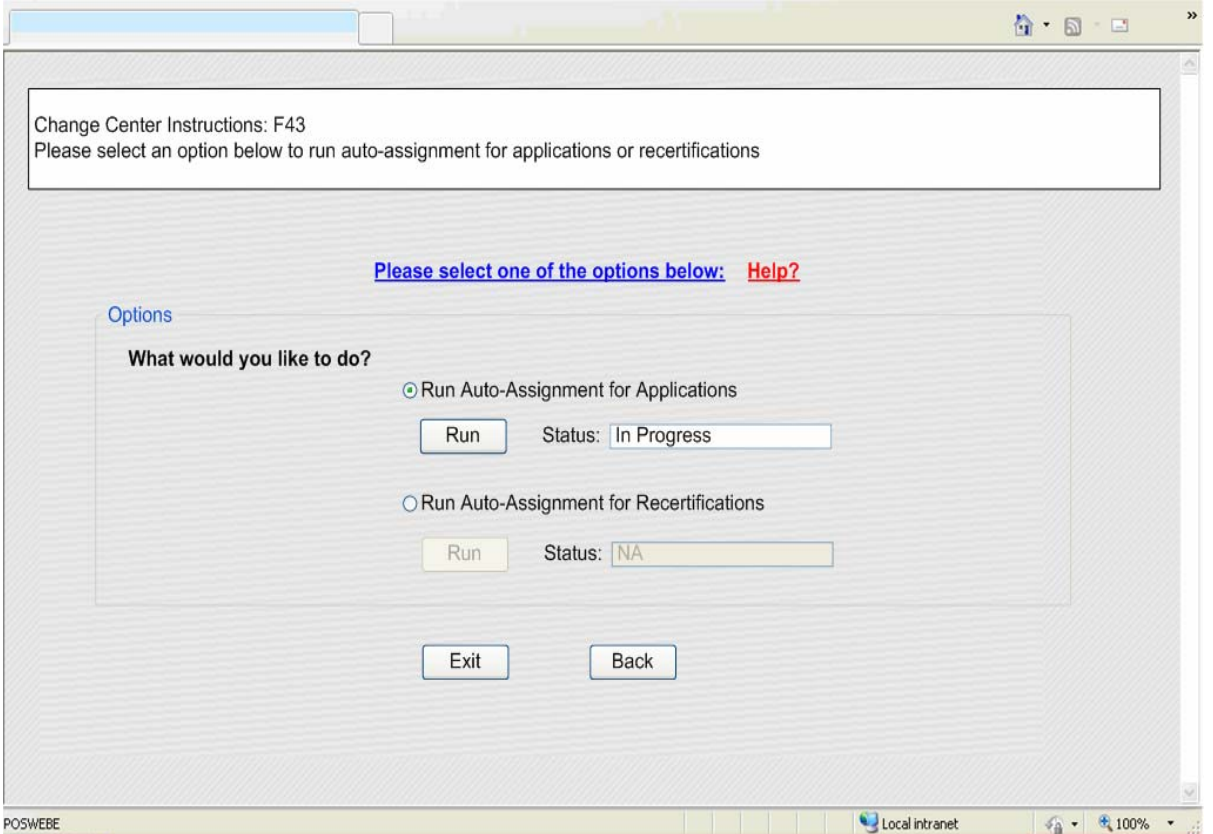

## **Worker Availability Window**

The **Worker Availability** window allows the Supervisor to indicate whether the Worker is available or unavailable for interviews. This window will retrieve the ID, name and title for the Worker from the **POS Enrollment** window.

The Supervisor must indicate **Yes** or **No** in the **Available** field. The default entry will be **Yes**. If the Supervisor selects **No**, they must select the **Start Date** and **End Date**. When the Start Date or End Date field is clicked, a mini-calendar will appear, allowing the Supervisor/PAA 1 to select the date.

The Supervisor/PAA 1 can select specific times for the Worker's unavailability by selecting the row for the Worker and clicking on the **Update Times** button.

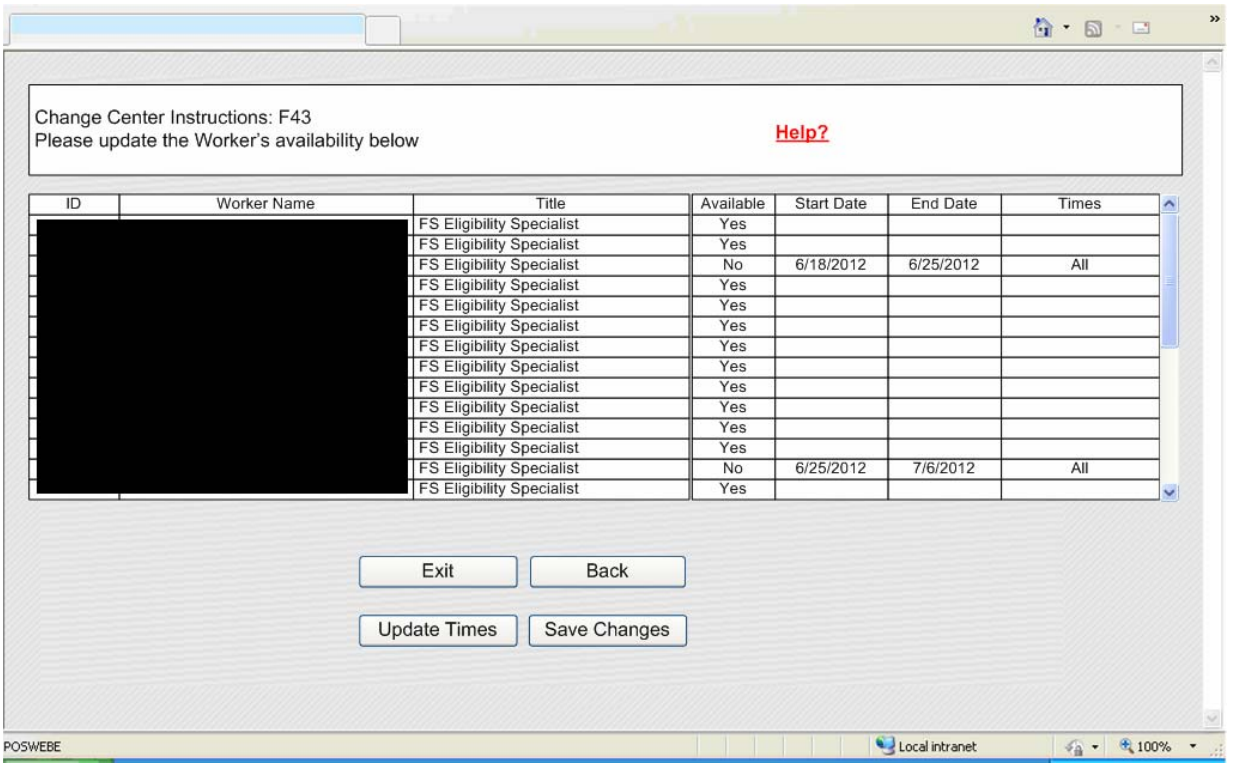

# **Update Times Window**

The **Update Times** window allows the Supervisor to indicate the times that the Worker will be unavailable.

The Supervisor can indicate up to 3 time ranges that the Worker will not be available within a day. They can apply this time to all days or specify time ranges for each business day.

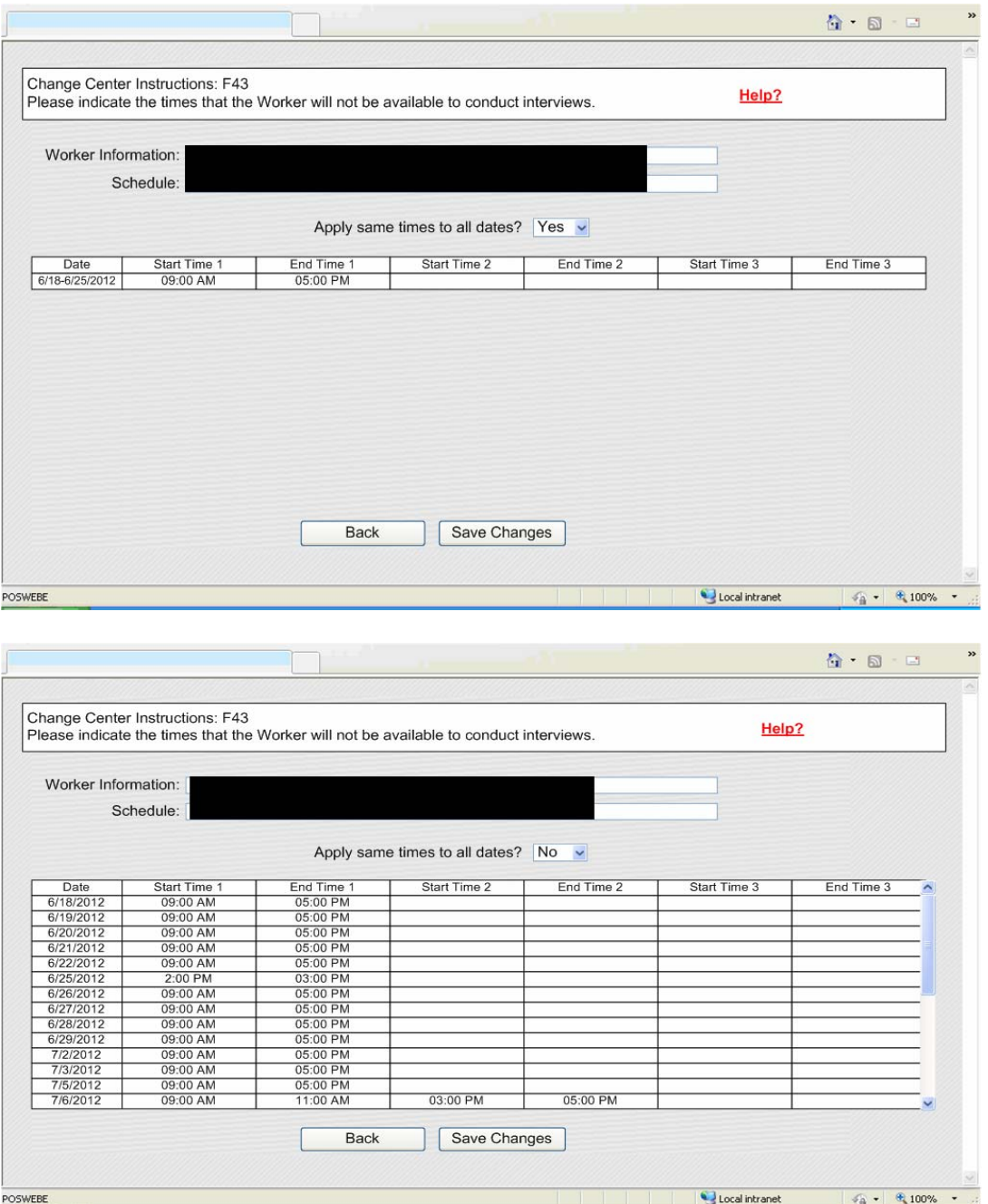

### **Worker Schedule Window**

The **Worker Schedule** window allows the Supervisor to indicate the standard work schedule for each Worker, including days of the week, schedule and lunch hour. This window will retrieve the ID, name and title for the Worker from the **POS Enrollment** window.

The Supervisor has the following options in the Schedule menu:

- Arrives 8:00 AM and leaves 4:00 PM (Mon-Fri)
- Arrives 8:00-8:30 AM and leaves 4:00-4:30 PM (Mon-Fri)
- Arrives 8:45-9:15 AM and leaves 4:45-5:15 PM (Mon-Fri)
- Arrives 9:00 AM and leaves 5:00 PM (Mon-Fri)
- Arrives 9:30-10:00 AM and leaves 5:30-6:00 PM (Mon-Fri)
- Arrives 10:00 AM and leaves 6:00 PM (Mon-Fri)
- Arrives 11:00 AM and leaves 7:00 PM (Mon-Fri)
- Arrives 9:00 AM and leaves 5:00 PM (Tues-Sat)
- Arrives 10:00 AM and leaves 6:00 PM (Tues-Sat)

The Supervisor has the following options in the Lunch menu:

- $-12-1$  PM
- $-1-2$  PM
- 2-3 PM

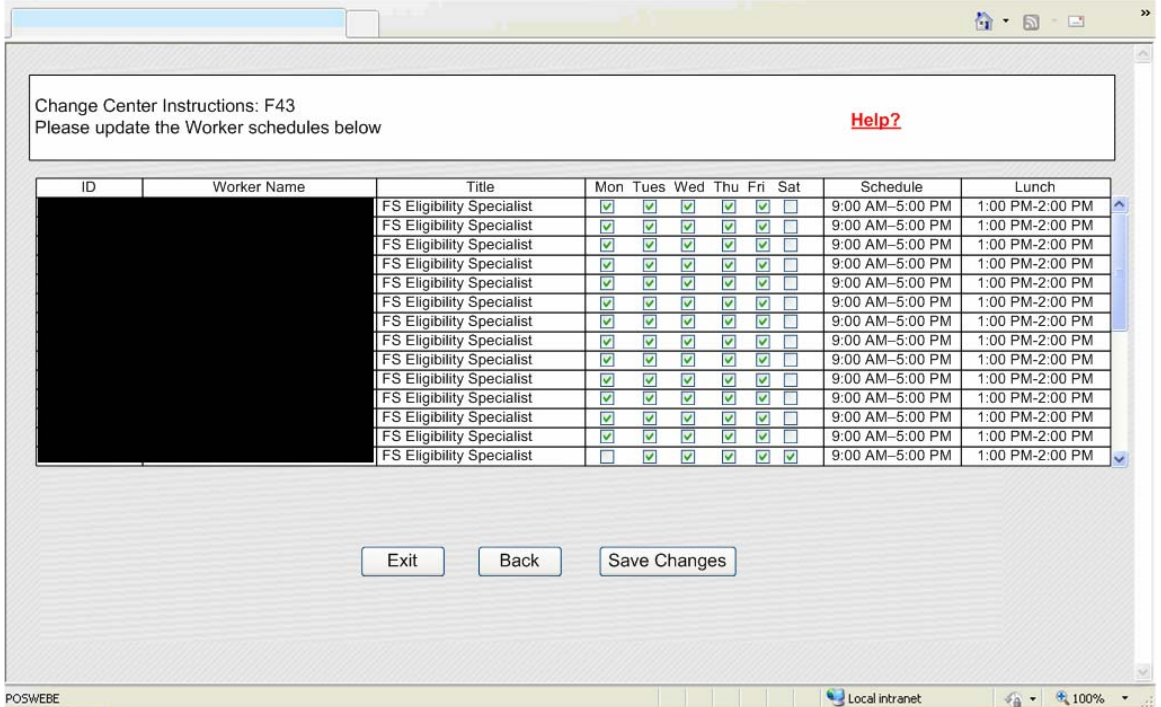

# **Worker Designation**

The **Worker Designation** window allows the Supervisor to indicate whether the Worker works in the application unit, the recertification unit or if they are not an interviewer. It also allows the Supervisor to indicate the region to which the Worker is designated and the language spoken by a voluntary bilingual Worker. This window will retrieve the ID, name and title for the Worker from the **POS Enrollment** window.

The Supervisor has the following options in the Interview menu:

- **Application**
- **Recertification**
- **Non-Interviewer**

The Supervisor has the following options in the Region menu for the North Brooklyn Change Center (F24):

- **South Brooklyn F22**
- **South Brooklyn F28**
- **North Brooklyn F20**
- **North Brooklyn F21**
- **North Brooklyn F26**

The Supervisor has the following options in the Region menu for the Long Island City Change Center (F43):

- **Bronx F40**
- **Bronx F45**
- **Bronx F46**
- **Manhattan F02**
- **Manhattan F13**
- **Manhattan F14**
- **Manhattan F19**
- **Queens F53**
- **Queens F54**
- **Queens F79**
- Staten Island F99

The Supervisor must also designate a spoken language for each Worker. The default selection will be English.

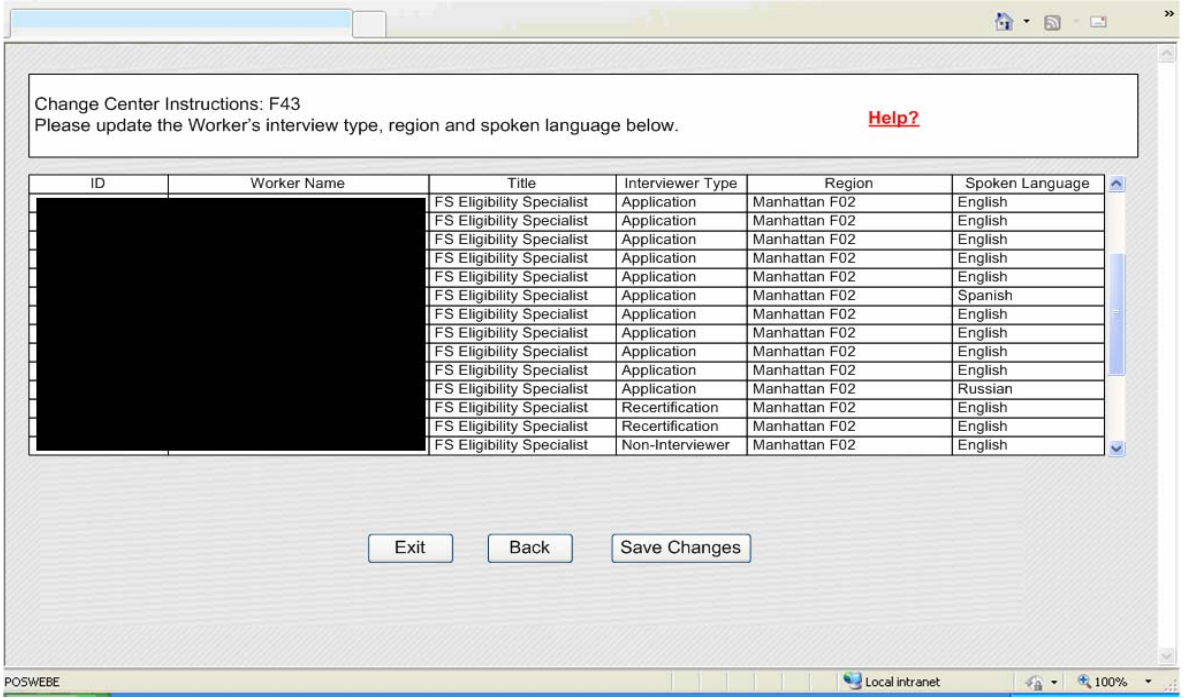

# **View Assignment Output Window**

The **View Assignment Output** window allows the Supervisor to view a history of assignments for the change center, for planning and projections.

The Supervisor can select a date range for the assignment output and filter the output by the type of appointment (Application, Recertification, All), the home center for the application or recertification appointment, the Worker or queue to whom the application or recertification interview was assigned.

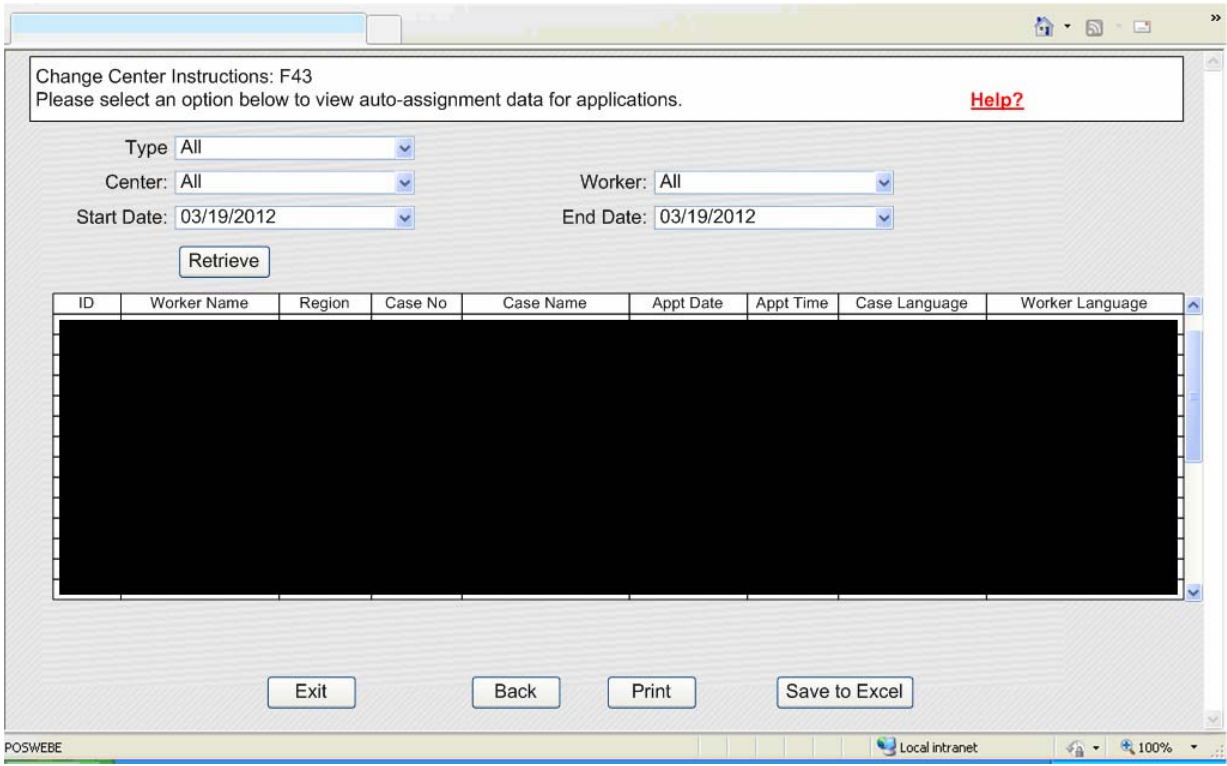

### **Assignment of interviews**

The interviews are assigned to the Workers via new auto-assignment system on the night before the appointments. If based on the availability of staff and the number of interviews to be conducted, there is an overflow, these interviews will be placed in an overflow queue and will be manually assigned by supervisors throughout the day.

### **Accessing the FS Application Interview and FS Recertification Interview**

The Worker accesses their queue and selects the FS Application Interview or FS Recertification Interview filter. The Worker then clicks on the **Scheduled For**  column header to sort the activities in their queue and selects the next interview activity.

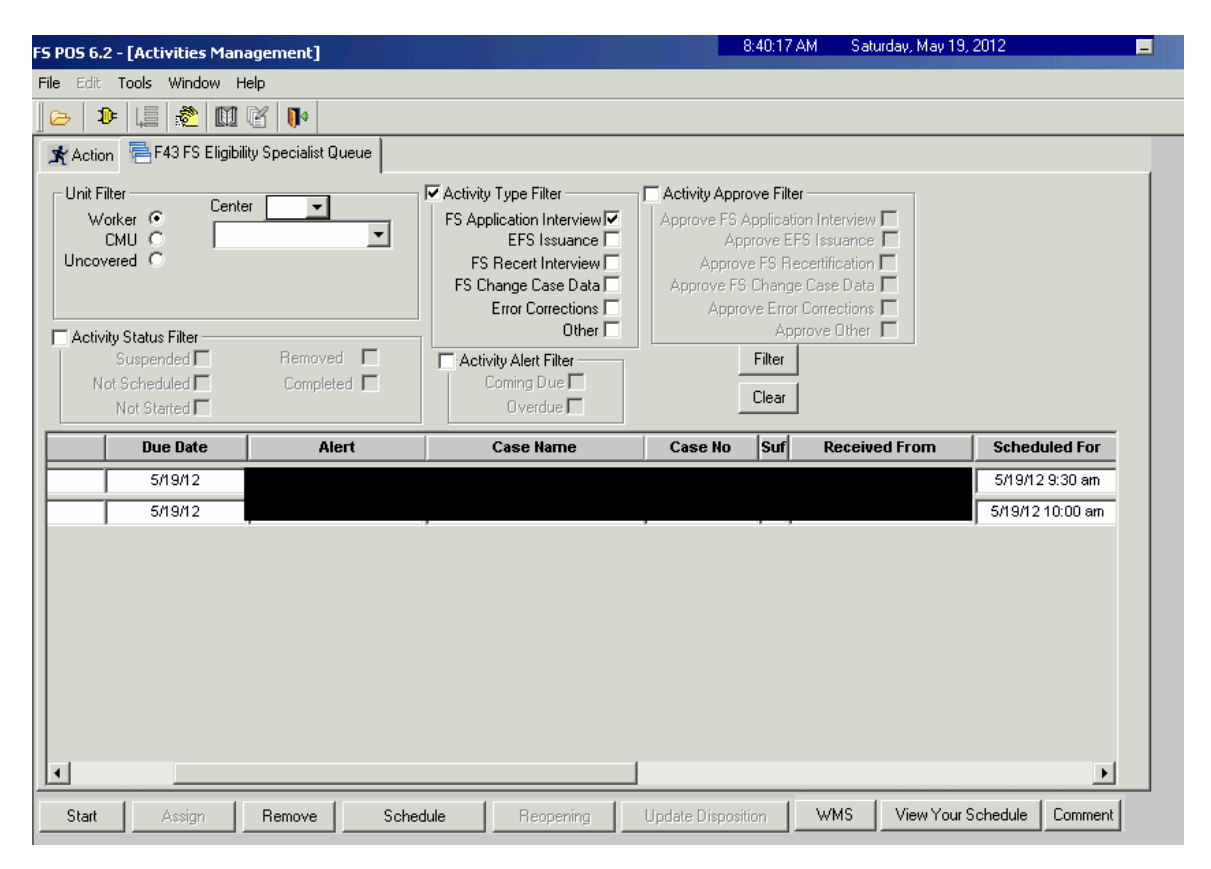

When the Worker selects the activity and clicks the **Start** button, the new Telephone Contact and Tracking Language Access Indicators window opens.

# **Telephone Contact and Tracking Language Access Indicators Window**

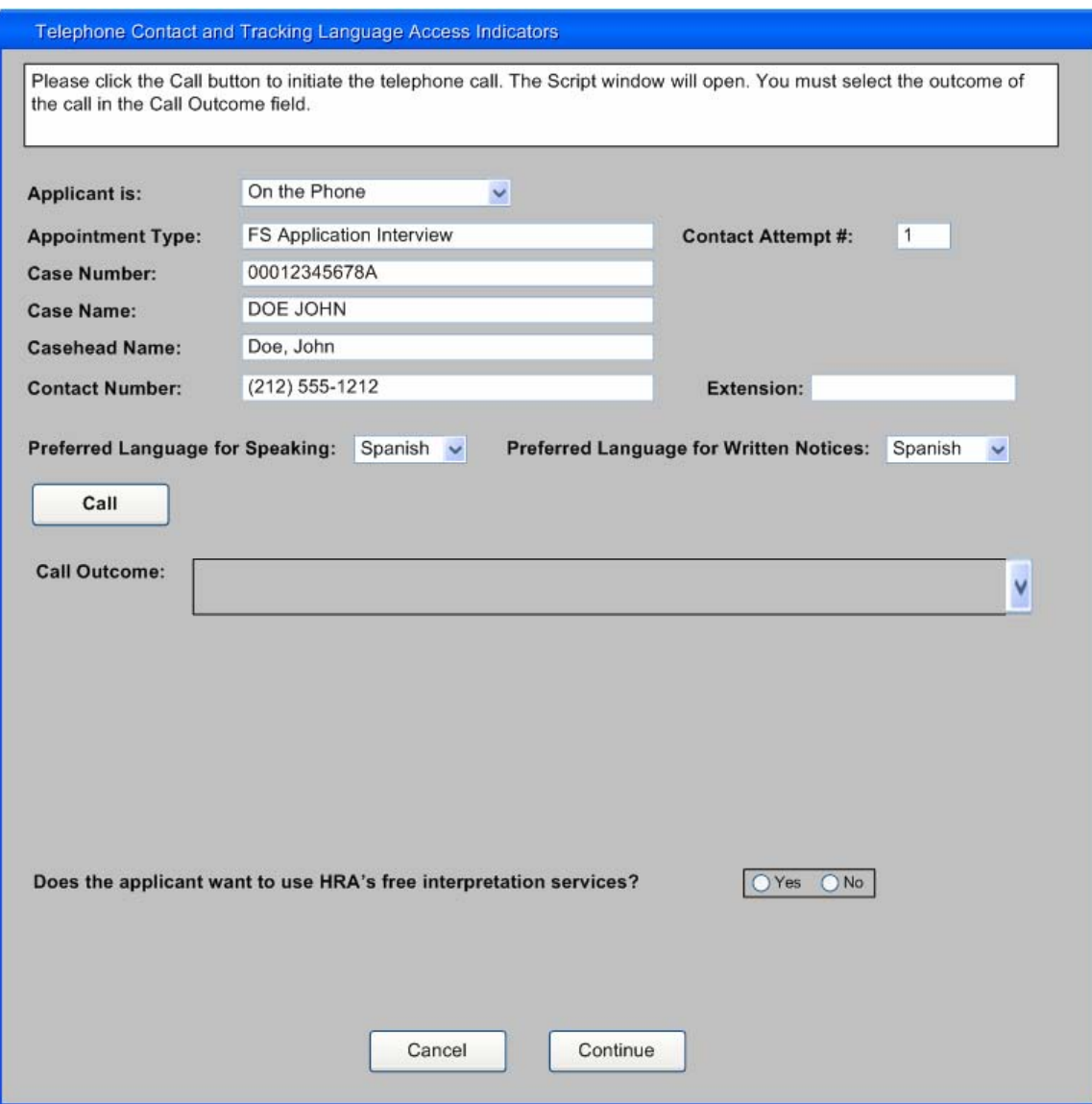

POS will retrieve the following information from the Application Interview Log or Recertification Interview Log and the POS record:

- **Instructions**
- Applicant is
- **Appointment Type**
- Contact Attempt #
- Case Number
- Case Name
- Casehead Name
- **-** Contact Number / Extension
- **Preferred Language for Speaking**

**Preferred Language for Written Notices** 

The Worker clicks on the **Call** button to initiate the call. POS will connect to ACE and make the call using the contact number retrieved for the case. The Script window appears, guiding the Worker with the proper greetings and information upon reaching the applicant/participant, another individual or a voice mail machine.

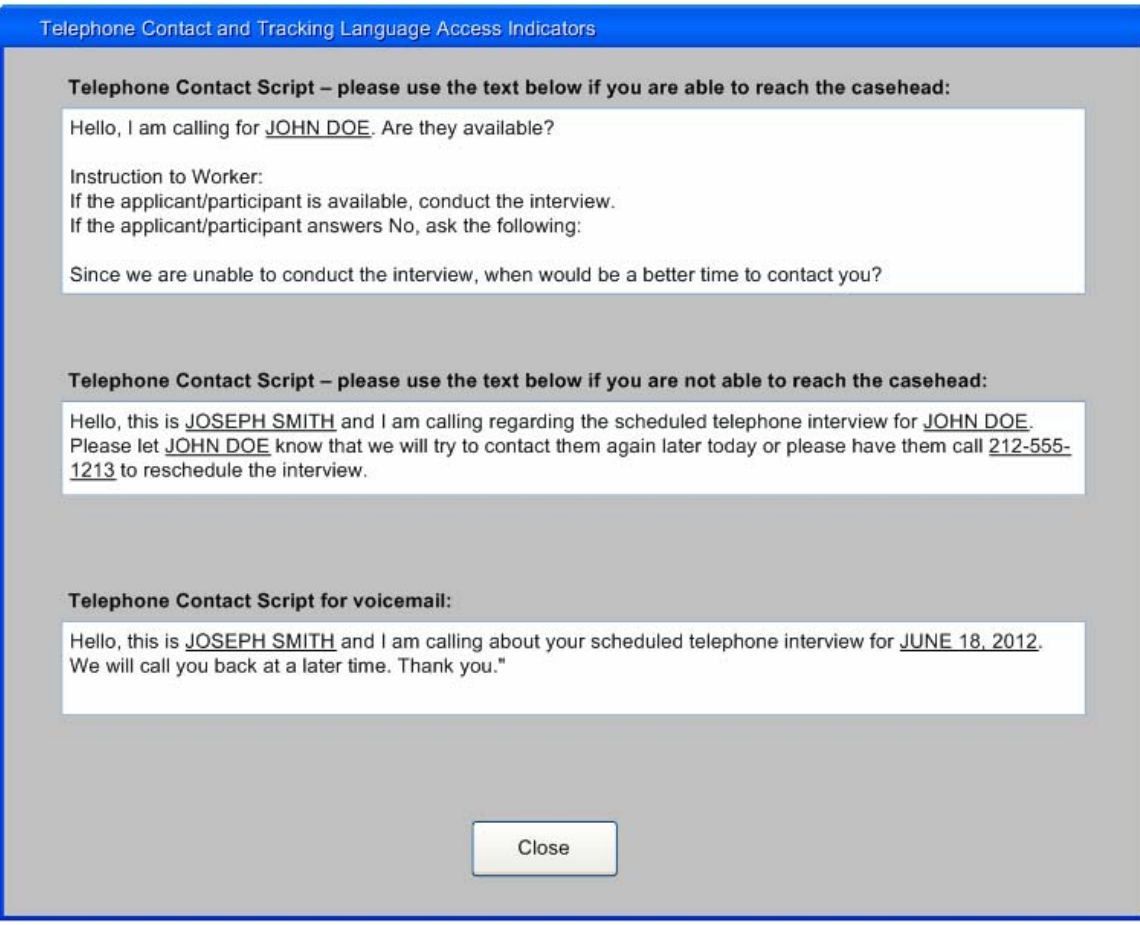

The Worker clicks Close to return to the Contact window and enter the **Call Outcome**. The following options appear in the menu:

- The applicant/participant answered and is available for the interview
- The applicant/participant answered and is not available, asks for a reschedule
- The applicant/participant answered and reported that he/she does not have enough minutes on their cell phone, would prefer a call back at a different telephone number.
- Call went to voicemail or answering machine.
- The number you dialed is not in service.
- At the customer's request, this line is not accepting any incoming calls.
- **The subscriber has not set up their voice mail.**
- **The voice mail is full and cannot take any messages.**

- The number you dialed is incorrect, please check the number and dial again (Check LDSS-4826/WMS for contact number)
- **Other (Comment Required)**

#### **Successful Contact**

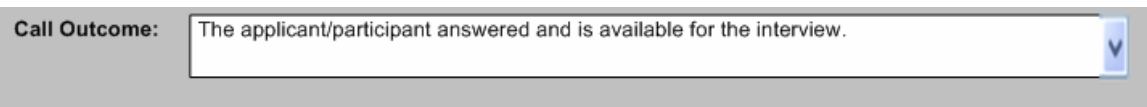

Please indicate whether the applicant wants to use HRA's free interpretation services.

If the applicant/participant's preferred language for speaking or written notices is not English, the following required question appears in the **Contact** window: "Does the applicant want to use HRA's free interpretation services?"

If the applicant/participant does not want to use HRA's free interpretation services, the Worker must indicate the reason:

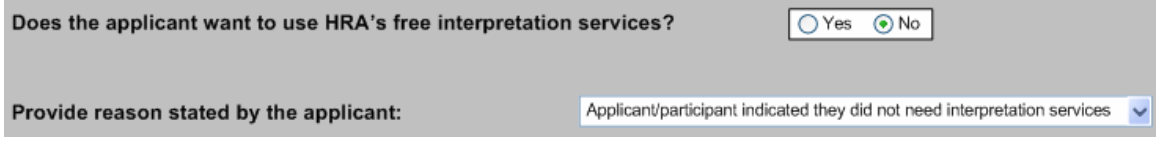

If the Worker indicates that the applicant/participant is available for the interview, they will be able to click **Continue** to start the interview.

### **Unsuccessful Contact - New Contact Number**

If the Worker is able to reach the applicant/participant, but they ask to be contacted at a different telephone number, the Worker must indicate whether the applicant/participant wants to reschedule the interview and must record the new contact number.

If the applicant/participant wants to reschedule the interview, the Worker clicks **Continue** after recording the new contact number and access the Application Interview Log or Recertification Interview Log to reschedule the case.

If the applicant/participant does not want to reschedule the interview, a **Call Again** button appears to allow the Worker to call the applicant/participant at the new contact number. This number is saved to the Application Interview Log or the Recertification Interview Log when the **Contact** window is closed.

The Worker must record the outcome of the new call. If the Worker indicates that the applicant/participant is available for the interview, they will be able to click **Continue** to start the interview.

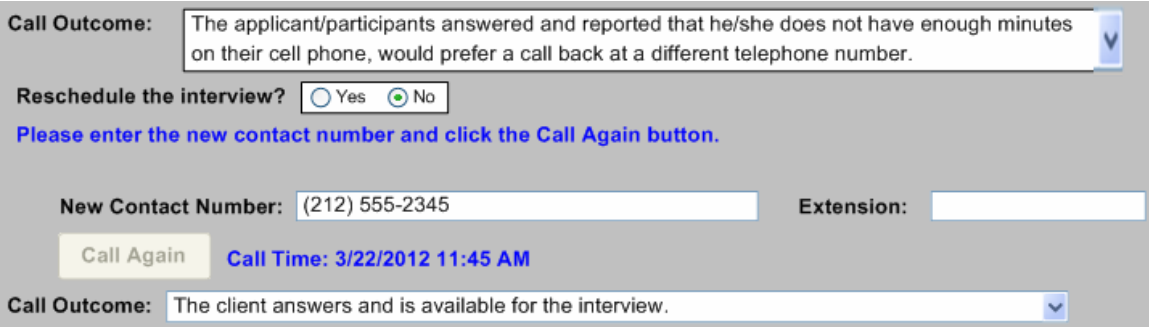

#### **Unsuccessful Contact – Incorrect Number**

If a message is received that the dialed number is incorrect, the Worker must check the LDSS-4826 form and WMS to confirm the contact number. The Worker indicates whether the contact number matches.

If the number matches, the Worker must click **Yes** and **Continue** to exit the **Contact** window.

If the number does not match, the Worker records the new contact number and clicks **Call Again** to initiate a call to the corrected contact number. This number is saved to the Application Interview Log or the Recertification Interview Log when the **Contact** window is closed.

The Worker must record the outcome of the new call. If the Worker indicates that the applicant/participant is available for the interview, they will be able to click **Continue** to start the interview.

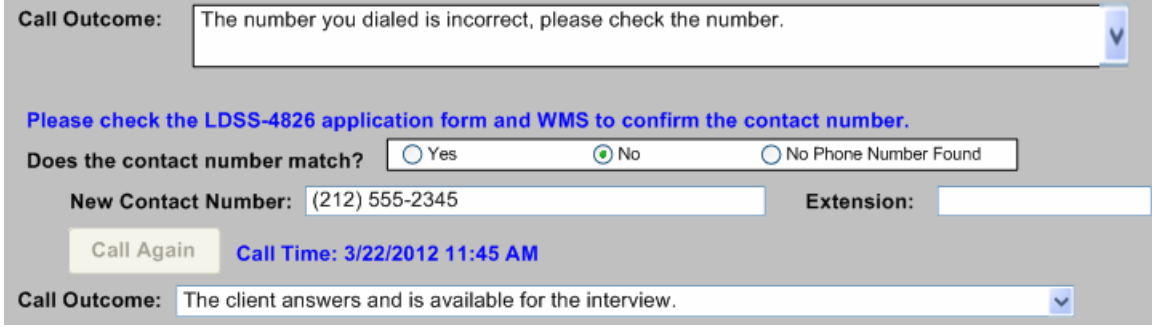

#### **Call Outcome of Other**

If the call outcome selected is **Other (Comment Required)**, a comment text box opens and the Worker must enter a detailed case comment.

### **Ending a call**

To end a call, the Worker will click on the new **End Call** icon in the POS tool bar or the **End Call** option in the Tools menu.

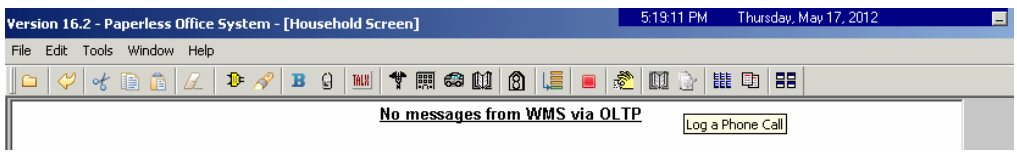

The **Contact** window appears and the Worker indicates whether the interview is completed and whether the activity should be suspended. The Worker must enter a case comment.

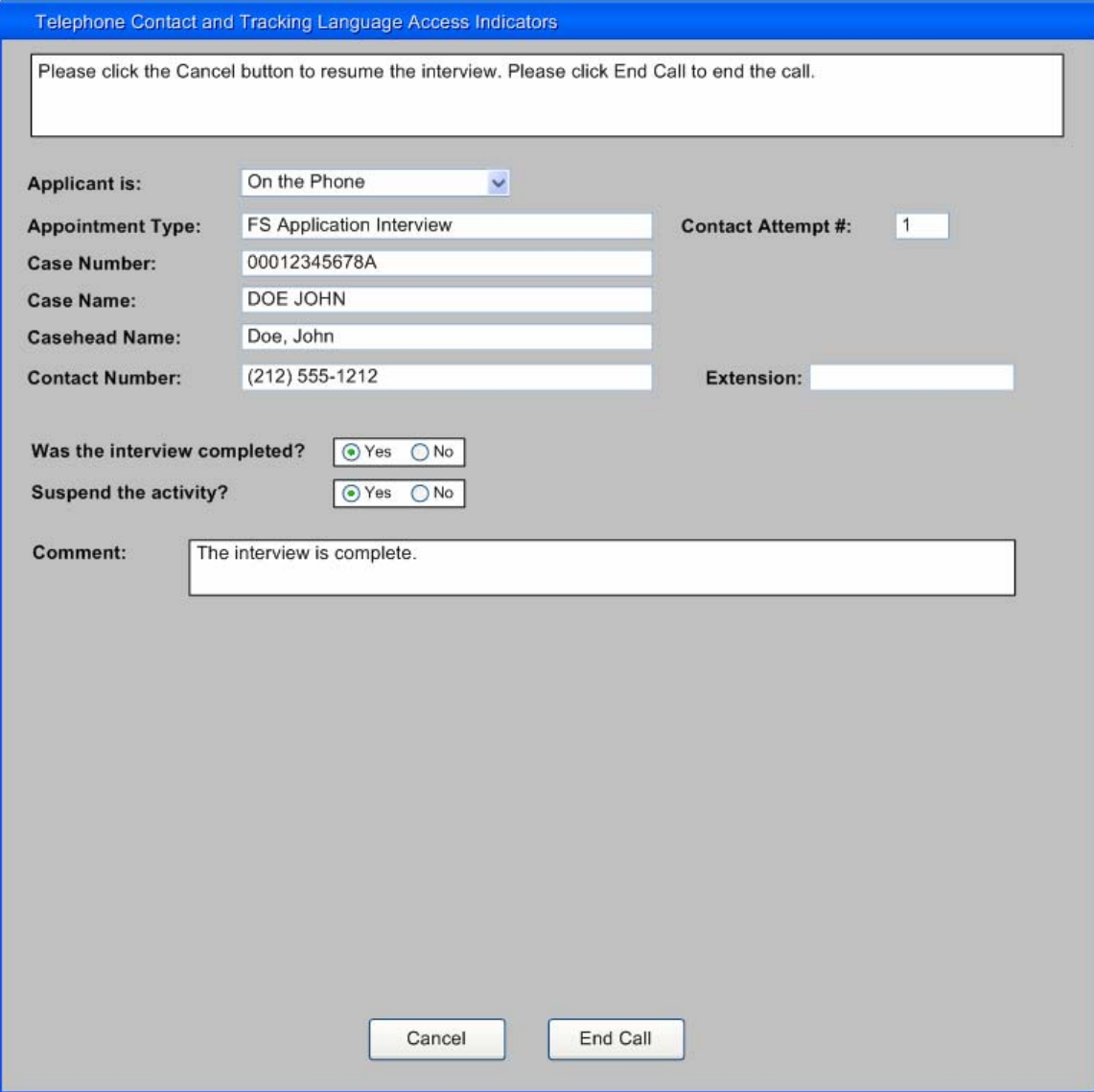

# **Resuming a call**

If the Worker ends a call without completing the interview and returns to the FS Application Interview or FS Recertification Interview, the **Contact** window appears and allows the Worker to call the applicant/participant back and resume the interview.

The Worker must record the outcome of the new call. If the Worker indicates that the applicant/participant is available for the interview, they will be able to click **Continue** to start the interview.

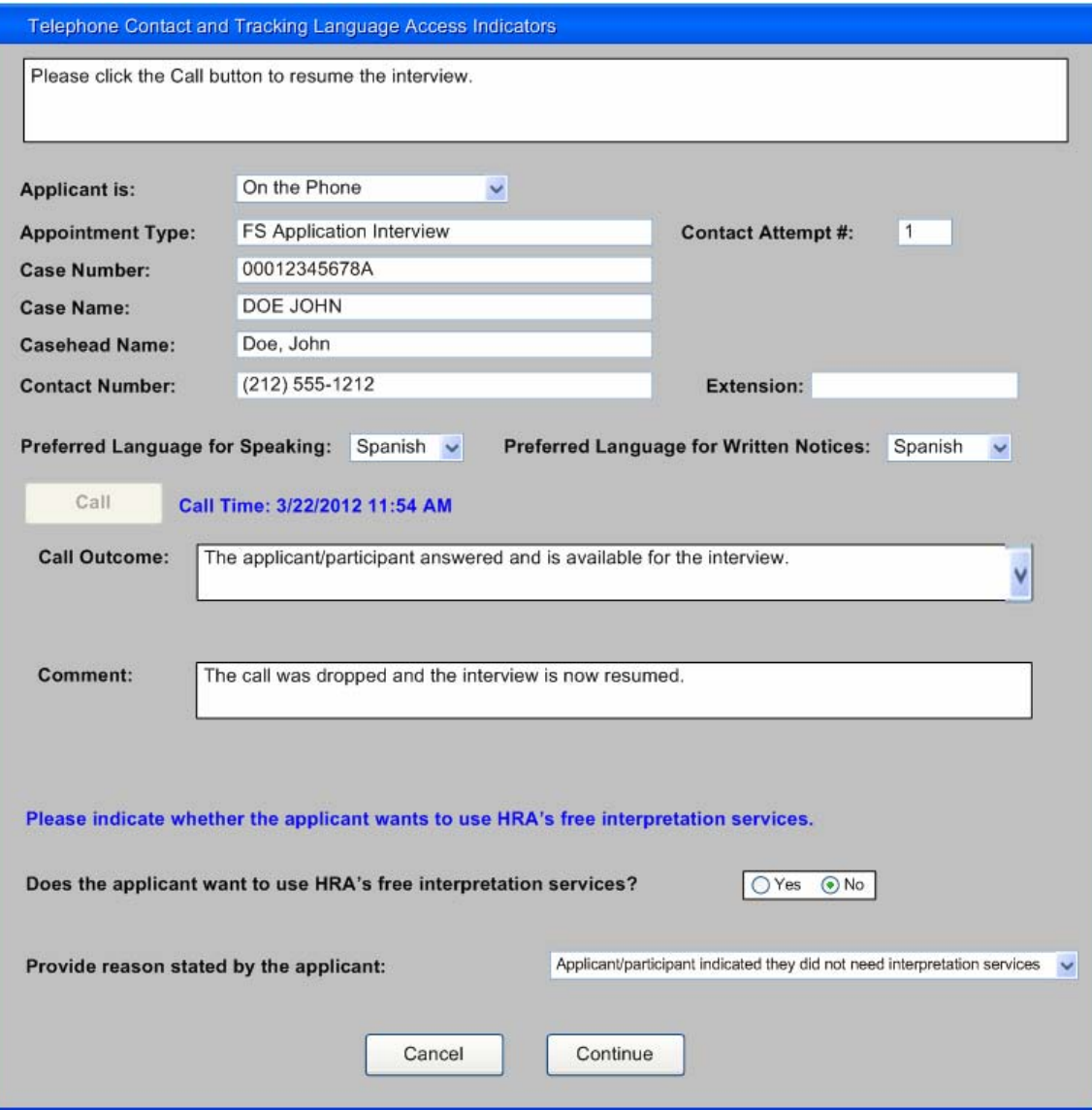